## **Alquiler ¿Cómo elimino un coche de cortesía? ¿Cómo elimino un coche de cortesía?**

De hecho, no puede eliminar ningún coche de sustitución. Solo puede configurar el coche como inactivo, con lo cual ya no será visible en la planificación. El historial de alquiler del vehículo siempre estará disponible.

Cambiar vehículo a INACTIVO

Puede configurar un vehículo como inactivo yendo a la pestaña «ALQUILER» – «VEHÍCULOS DE SUSTITUCIÓN». Haga clic en el vehículo. Luego haga clic en «↦

Mostrar más detalles» y, finalmente, haga clic en

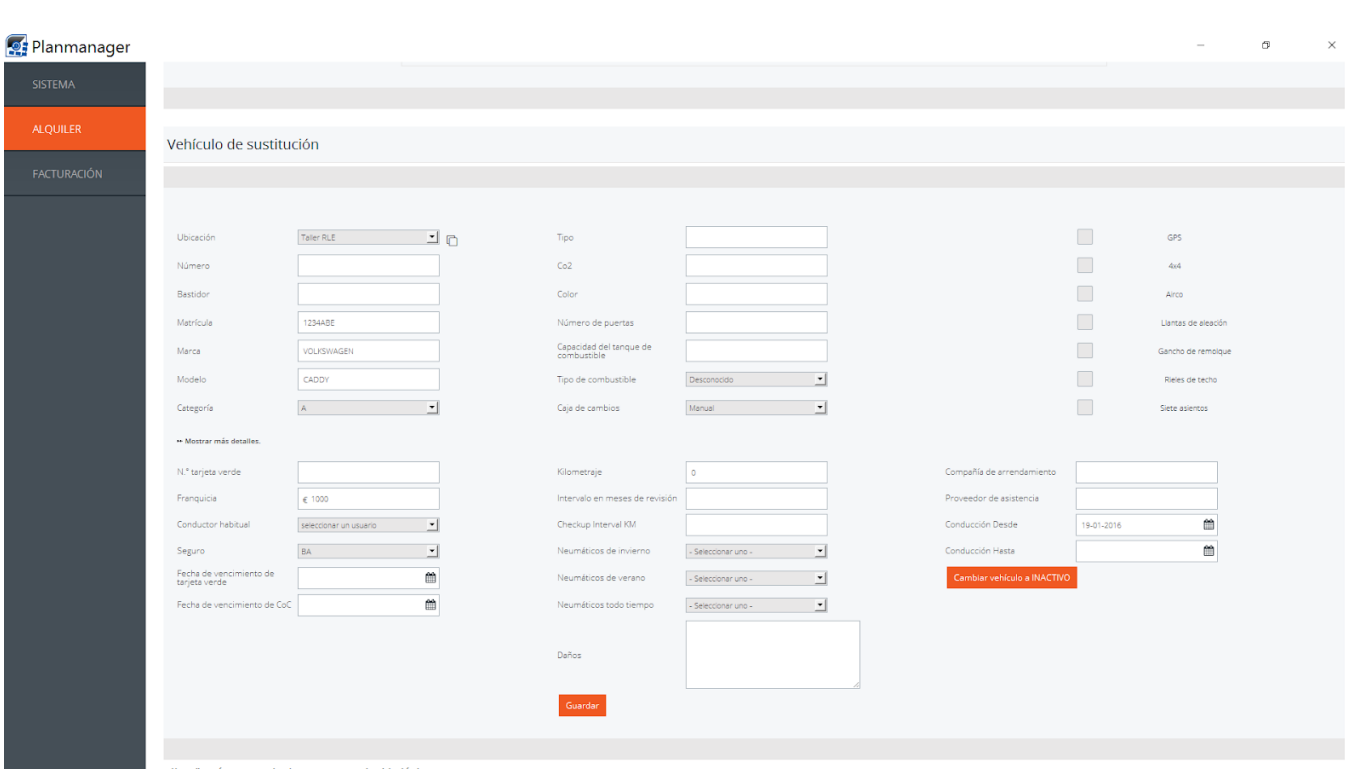

En «ALQUILER» – «VEHÍCULOS DE SUSTITUCIÓN», hay un filtro disponible a la izquierda. A continuación, puede ver «Solo vehículos activos». Para ver vehículos inactivos, simplemente desmarque esta casilla.

## **Alquiler**

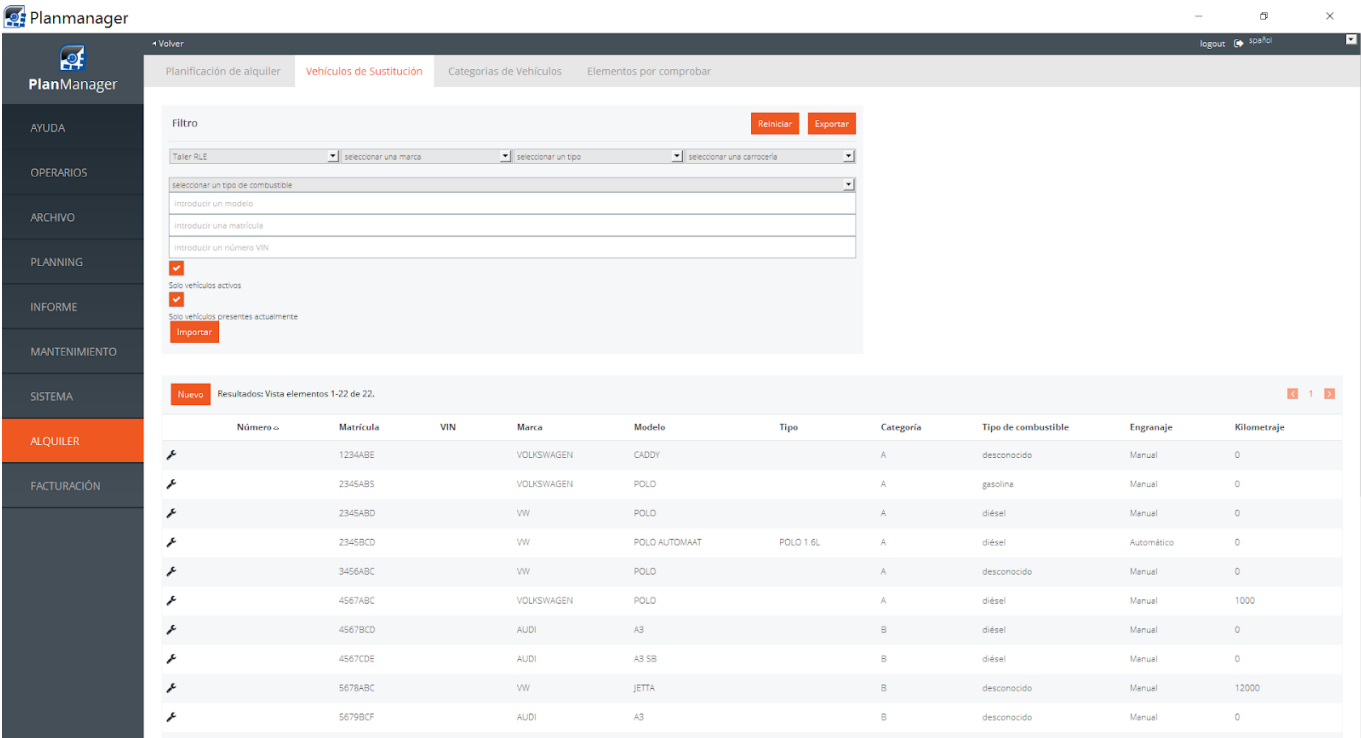

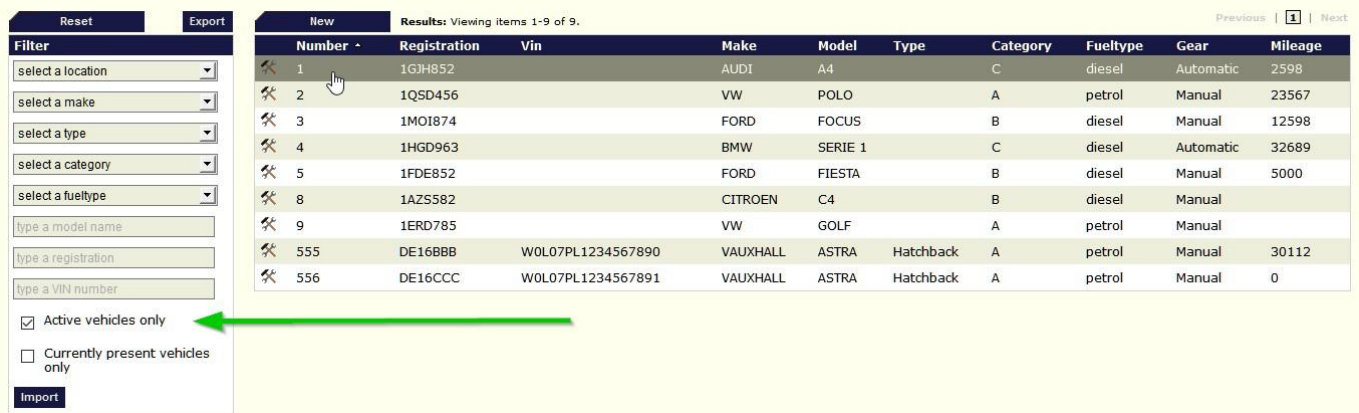

Puede configurar un vehículo de nuevo como activo yendo a la pestaña «ALQUILER» – «VEHÍCULOS DE SUSTITUCIÓN».

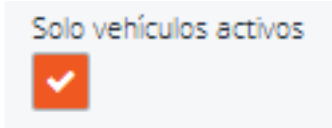

## **Alquiler**

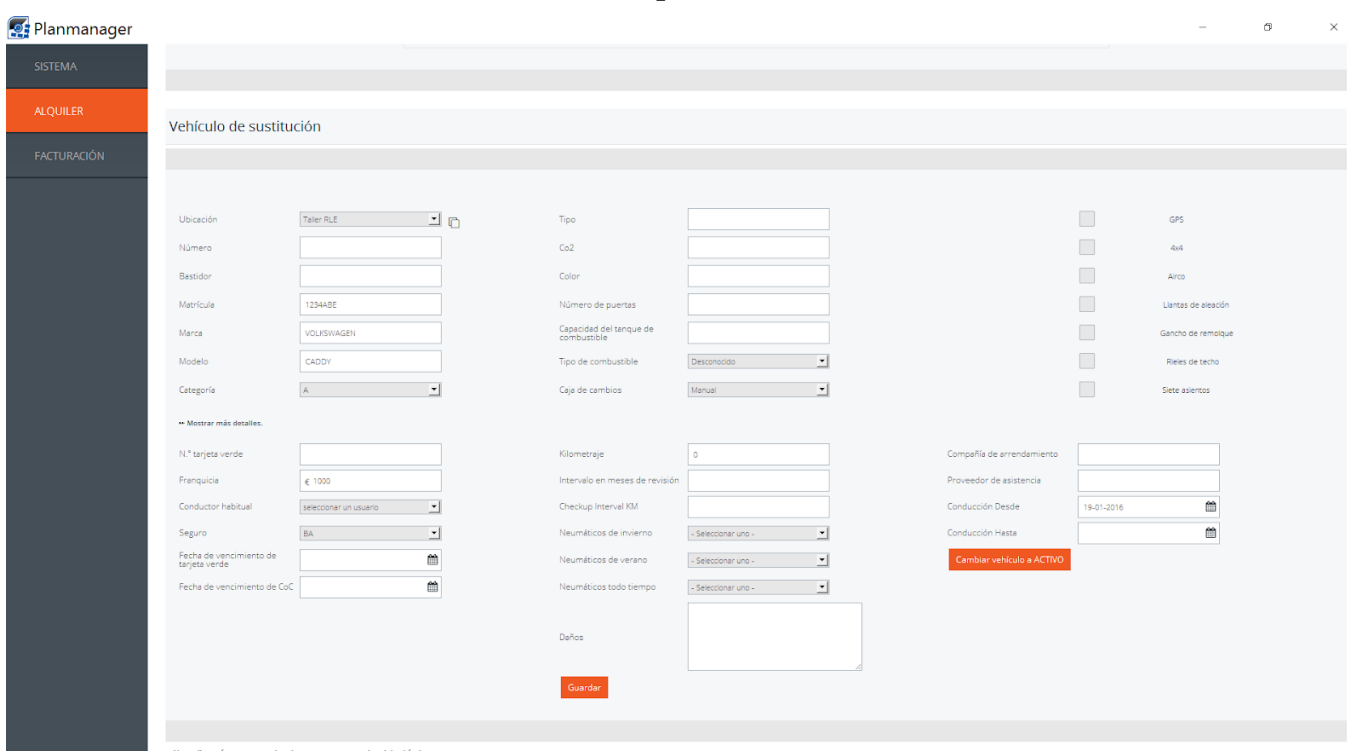

Haga clic en el vehículo inactivo. Luego haga clic en «↦ Mostrar más detalles» y,

Cambiar vehículo a ACTIVO finalmente, haga clic en

Solución única ID: #1716 Autor: Jean-Marie Última actualización: 2017-09-23 17:19